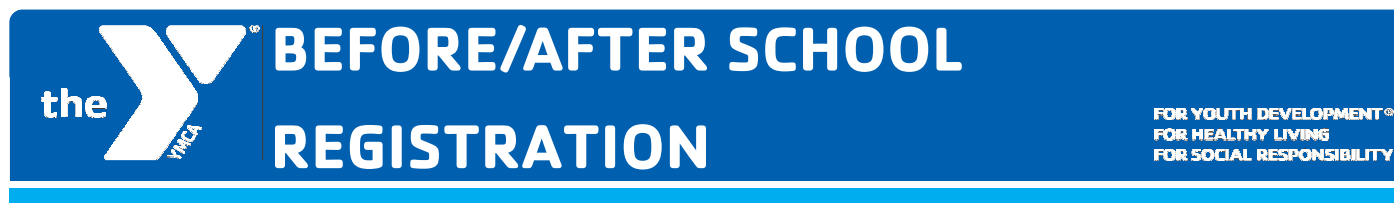

Step 1: Activate or log into your YMCA online account.

https://apm.activecommunities.com/ymcalincoln/Home

1. Click on Sign In.

2. Click on Forgot your Password? - DO NOT CREATE A NEW ACCOUNT if you already have a Y account.

3. Enter the email address on your Lincoln YMCA account and click Submit. - If you do not remember what email address is on your account please call or visit any Lincoln YMCA Front Desk.

### Step 2: Under "Online Services" click "Register for Activities".

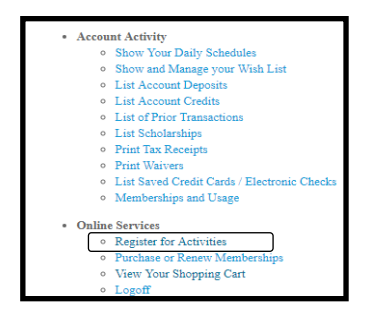

Step 3: Find the 2018-2019 registration for your child's school site and click on it or "Add to Cart".

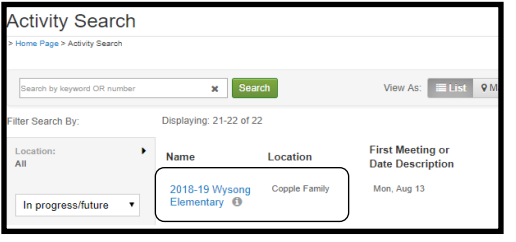

## Step 4: Click "Enroll Now".

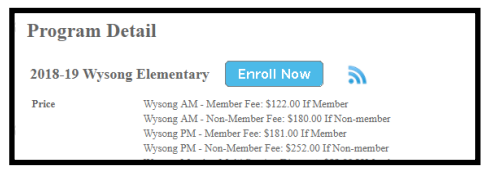

Step 5: Choose the child's name you wish to enroll from the drop down menu. Click "Continue".

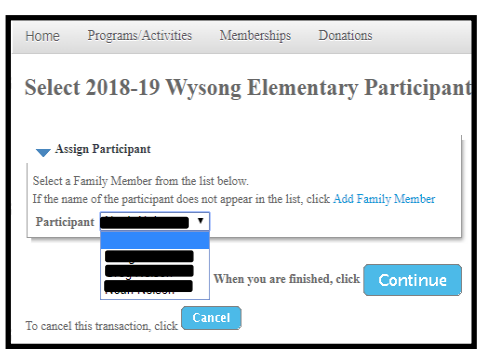

Step 6: Click the blue "Select All" for the program you'd like to register for.

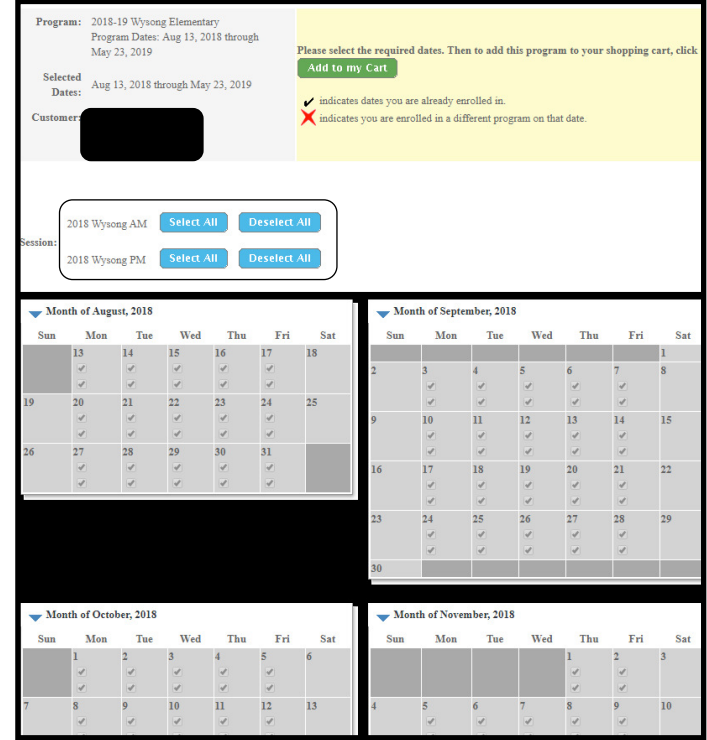

Step 7: After selecting your programs, scroll down and click, "Add to my Cart".

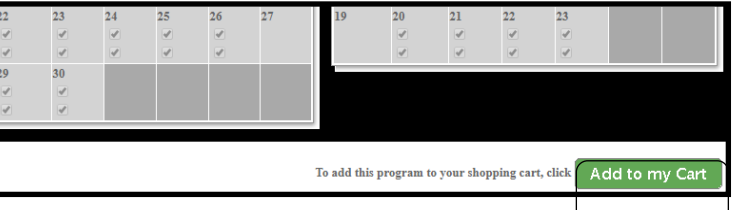

Step 8: Choose to pay it all at once or your payment plan. For Elliott, there will be no charges unless you are

registering for Soccer (\$5). Click "Continue".

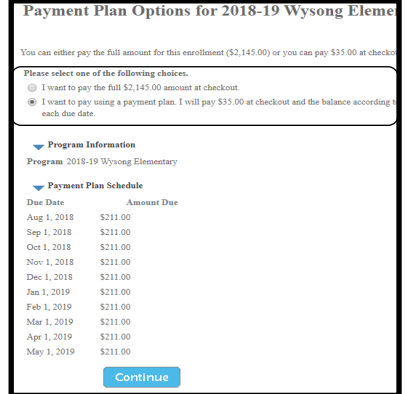

# Step 9: Answer all REQUIRED CHILD INFORMATION RECORD QUESTIONS.

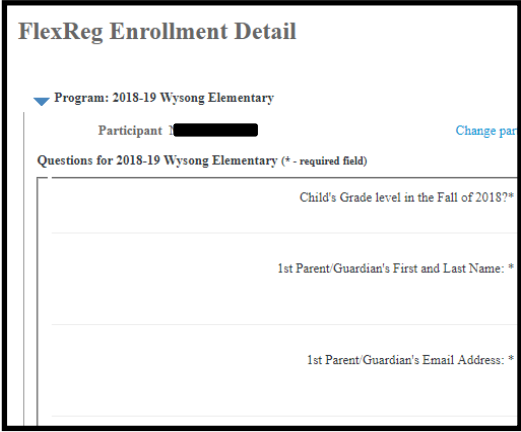

# Step 10: Click "Continue" to proceed.

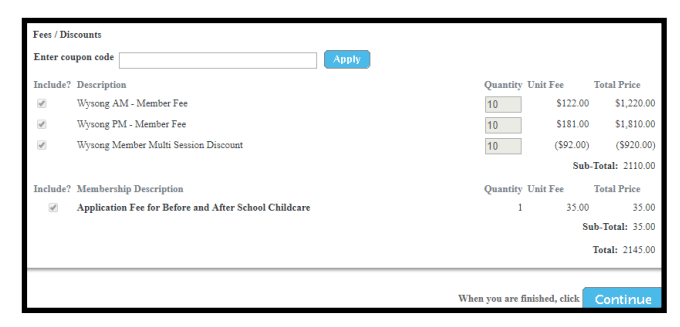

Step 11: Click "Proceed to Checkout".

If you need to ENROLL another child, AT THIS STEP, Click the blue "Add Another Participant" plus sign and repeat steps 5-11.

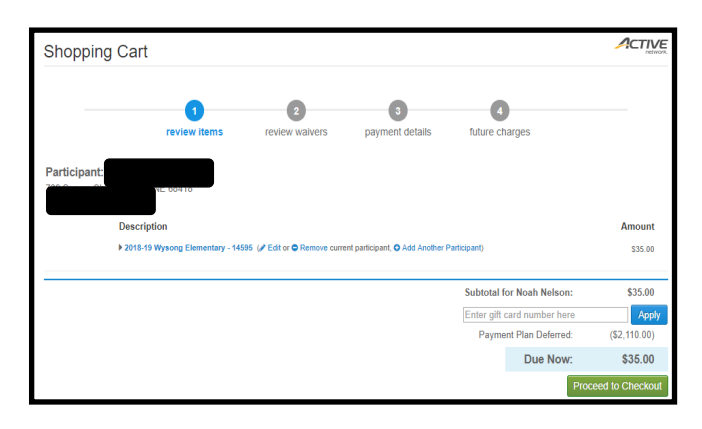

Step 13: Only if you are signing up for soccer: On the Payment Information screen, choose the payer under "billing Information" then choose a saved credit card or type in the credit card number you'd like the payments auto drafted from each month. Note: the payer's name will show up on the tax receipt.

#### Click "Next".

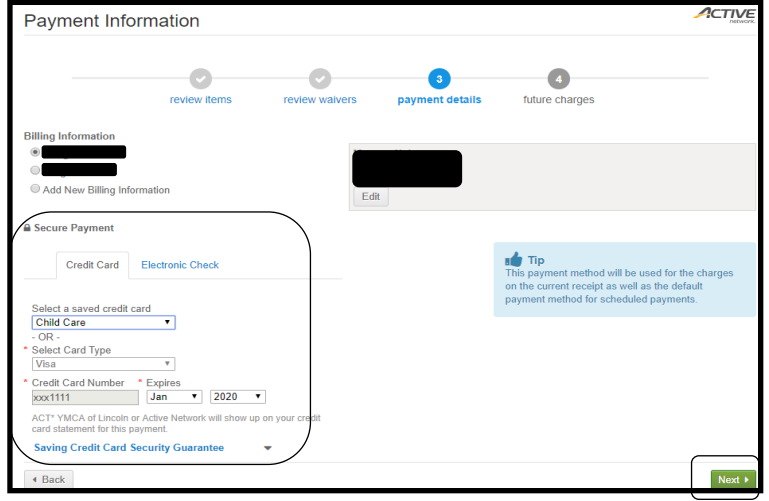

#### Step 14: Click "Pay and Finish".

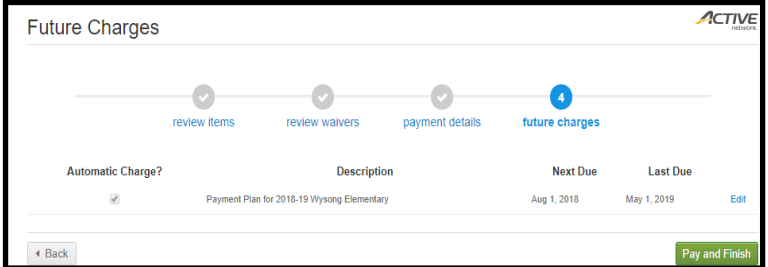

#### Step 15: Click "View or Print Receipt" for your records.

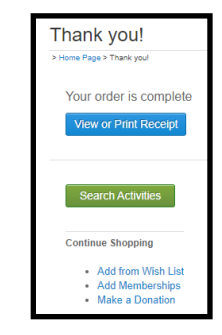

Step 12: Check the waiver acknowledgement box and click "Next".

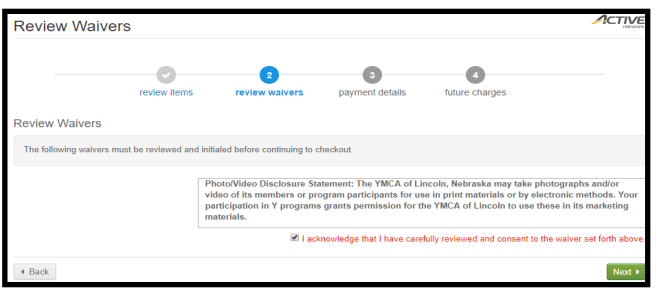